# Brink-Angebotstool

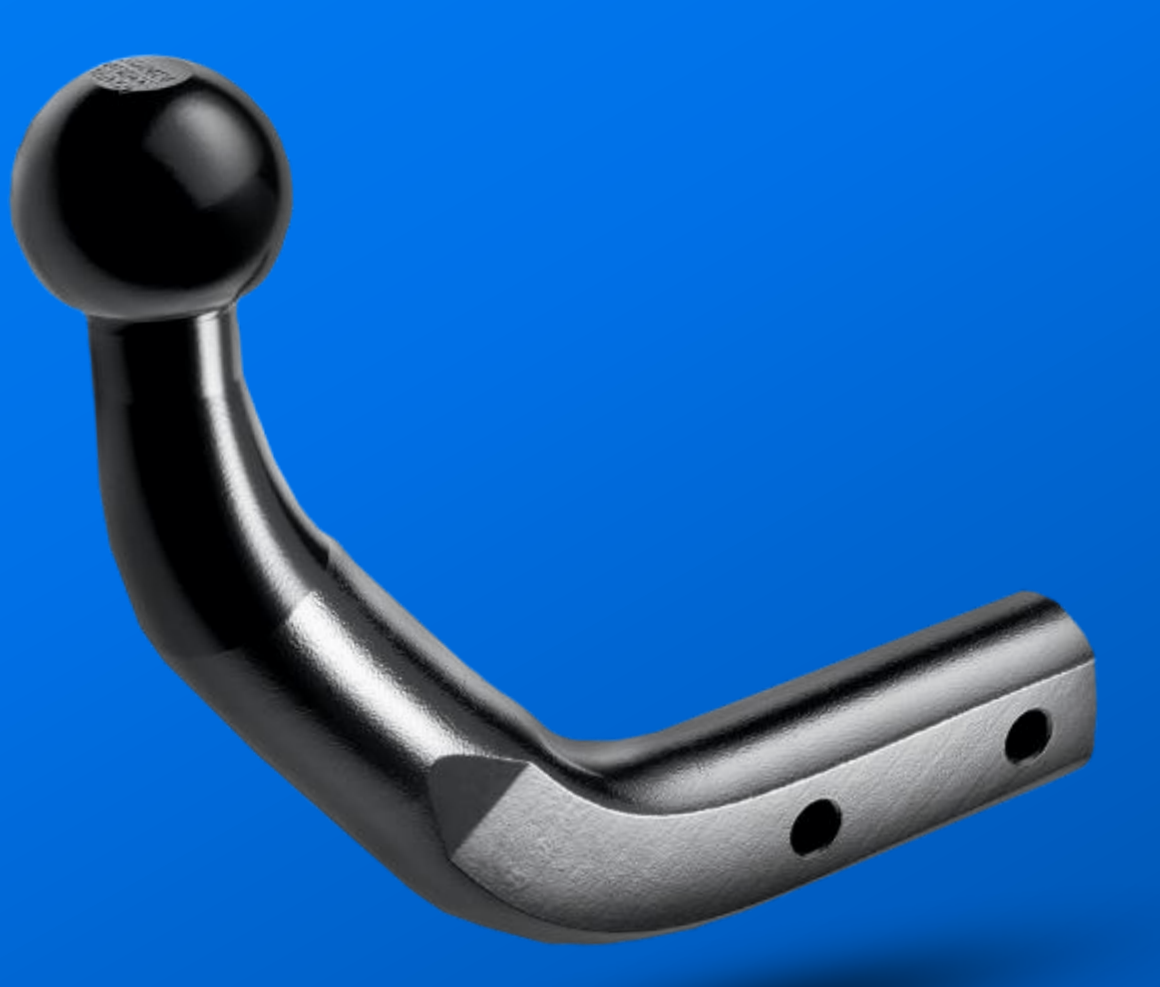

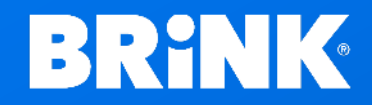

· Your perfect fit · Your perfect fit brink.eu brink.eu

#### 1. Gehen Sie nach der Anmeldung zu Mein Brink

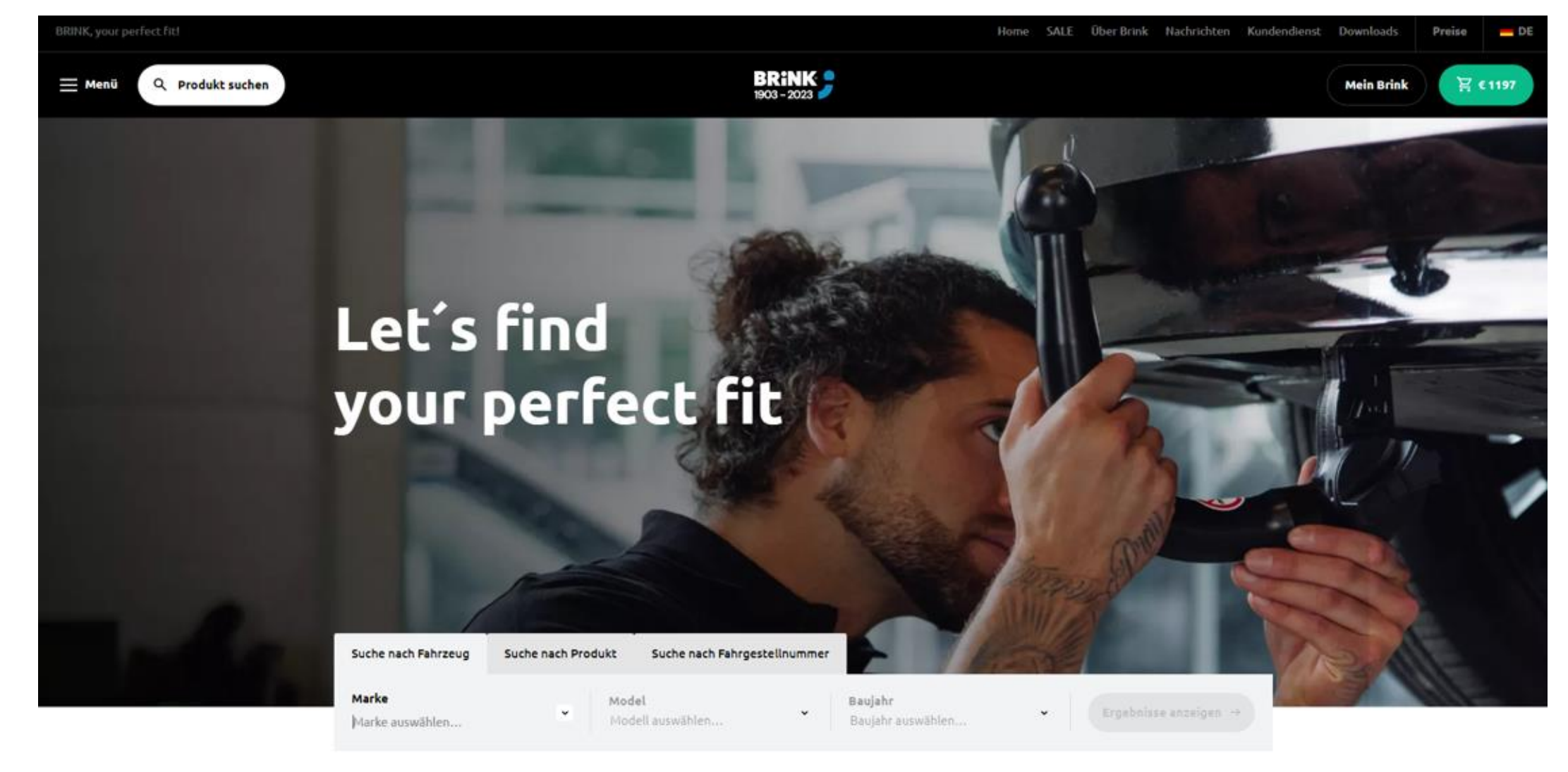

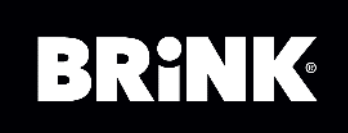

## 2. Gehen Sie zu "Einstellungen" -> Angebot abgeben und alle Felder ausfüllen.

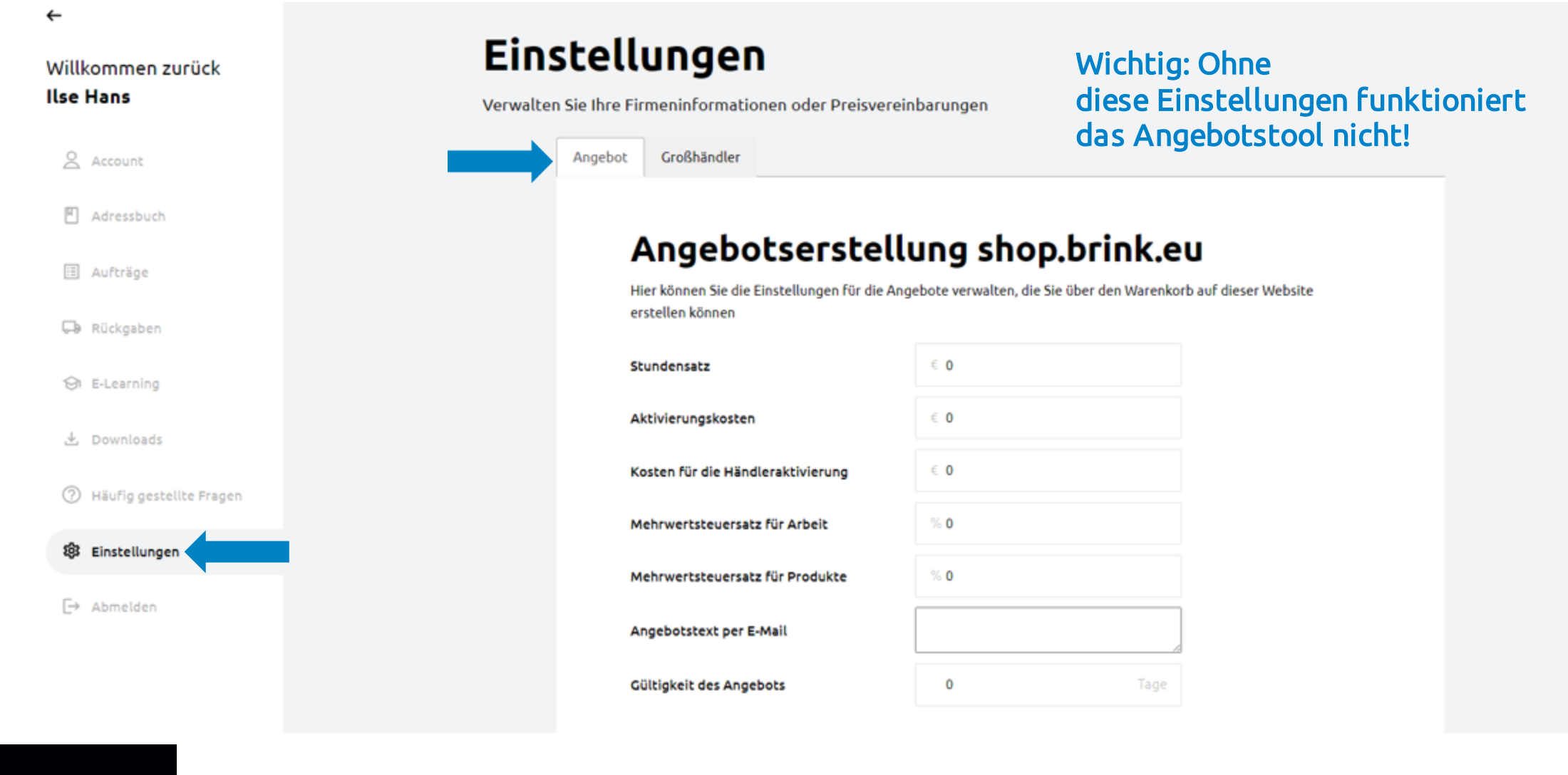

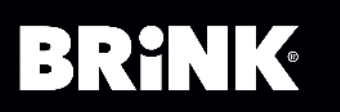

#### 3. Rabatte sind optional (auf den Bruttopreis von Brink bezogen).

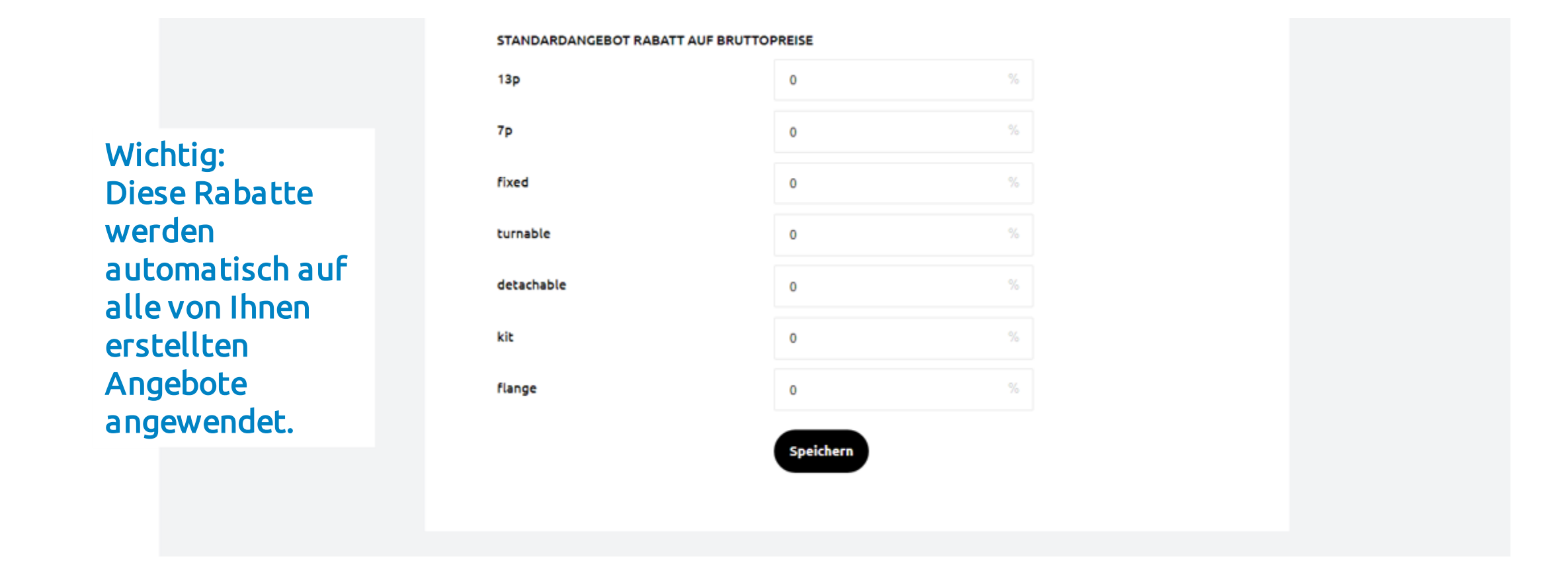

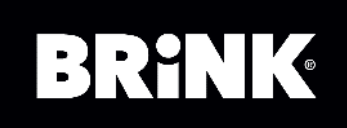

4. Fügen Sie Artikel zu Ihrem Warenkorb hinzu (indem Sie nach dem Fahrzeug des Verbrauchers suchen). Klicken Sie im Warenkorb auf "In Angebot umwandeln". Stellen Sie sicher, dass sich in Ihrem Warenkorb nur Artikel befinden, für die Sie das Angebot senden möchten.

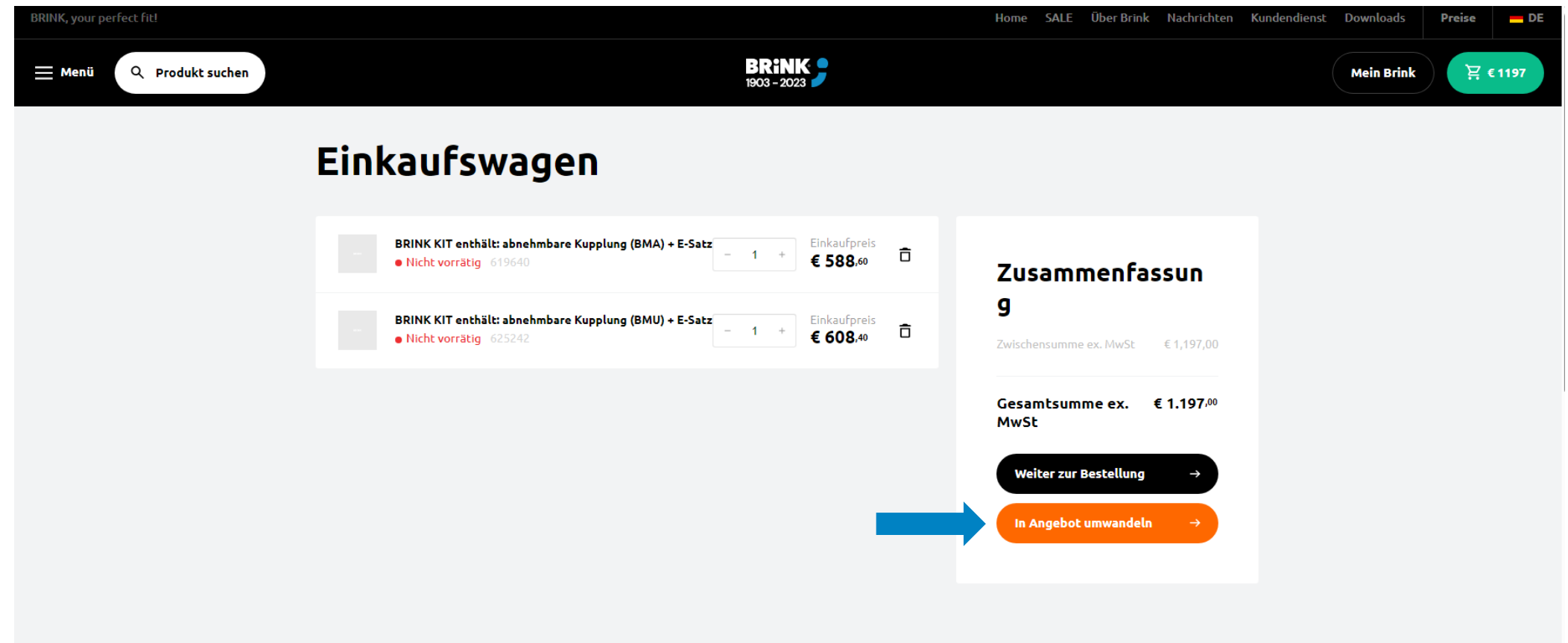

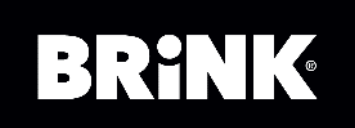

#### 5. Füllen Sie alle Felder mit Angaben zum Endverbraucher aus.

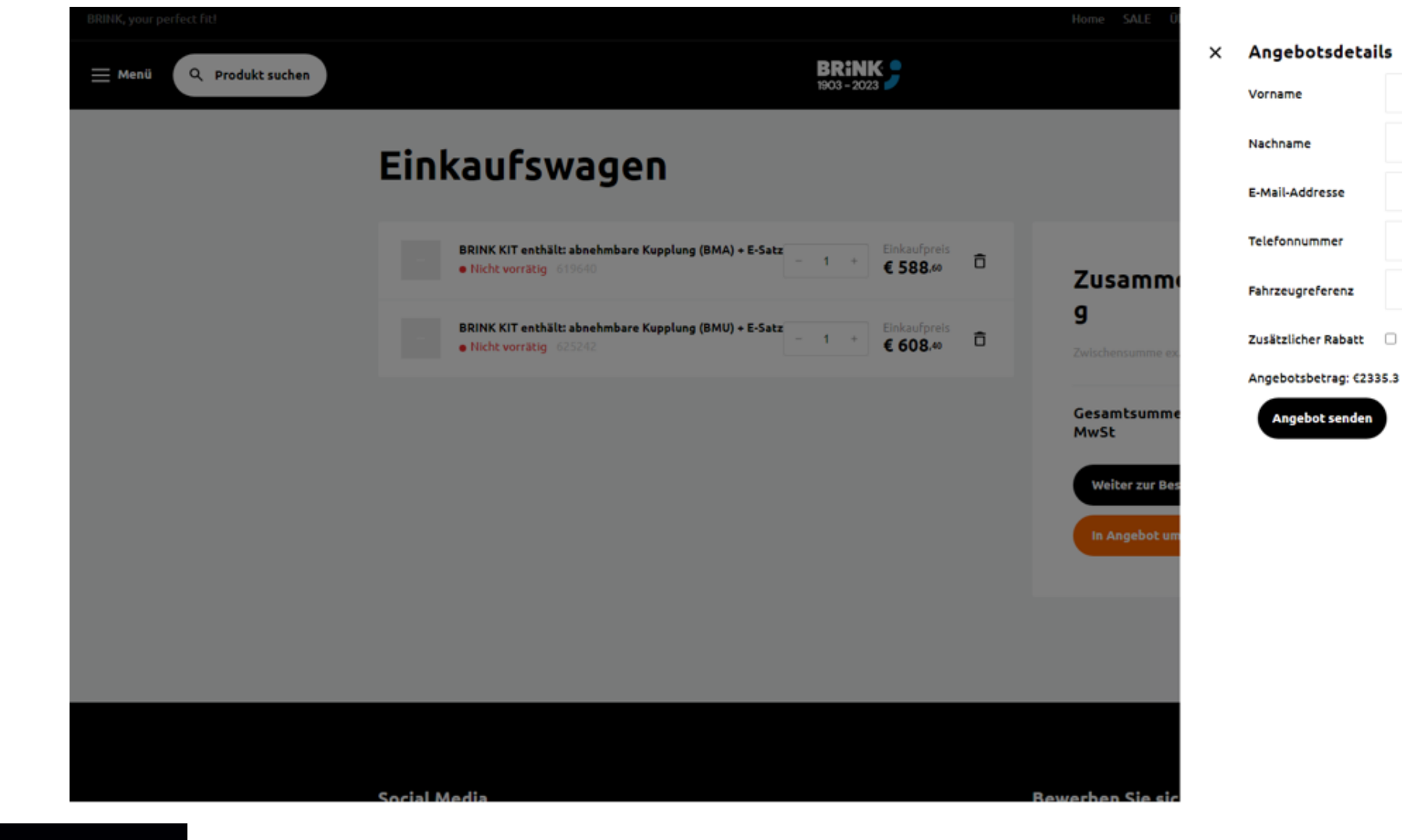

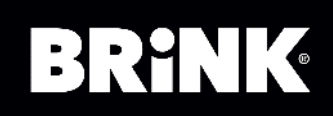

**Beispiel ansehen** 

6. Zusätzlich zum Standardrabatt, der aus Ihren Angebotseinstellungen in der Mein Brink-Umgebung übernommen wird, kann ein zusätzlicher Rabatt gewährt werden.

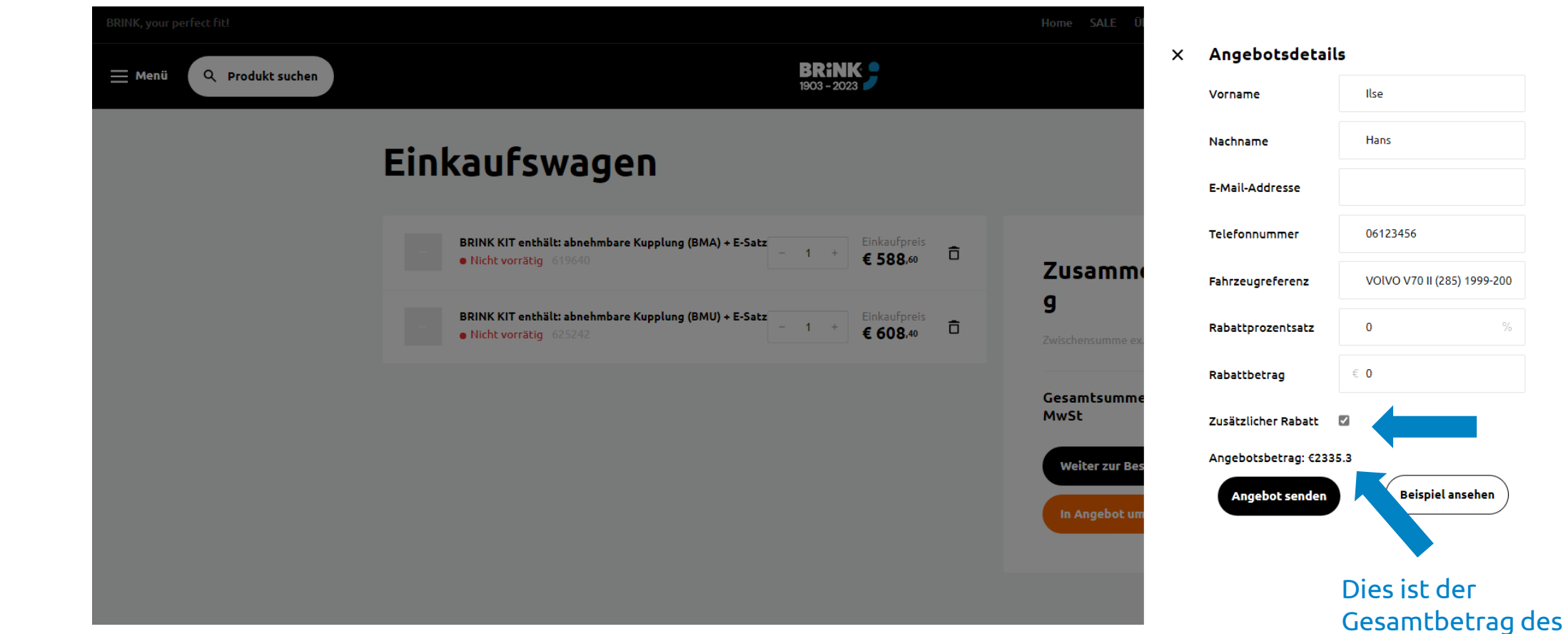

Angebots (ohne zusätzlichen Rabatt).

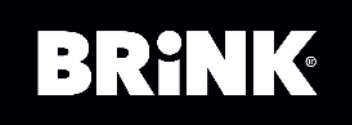

7. Wenn Sie das Kontrollkästchen für zusätzlichen Rabatt aktivieren, werden zwei Felder angezeigt. Sie können beispielsweise den Gesamtbetrag mit einem festen Betrag runden oder einen zusätzlichen Prozentsatz auswählen. Dieser wird dann vom Gesamtpreis abgezogen.

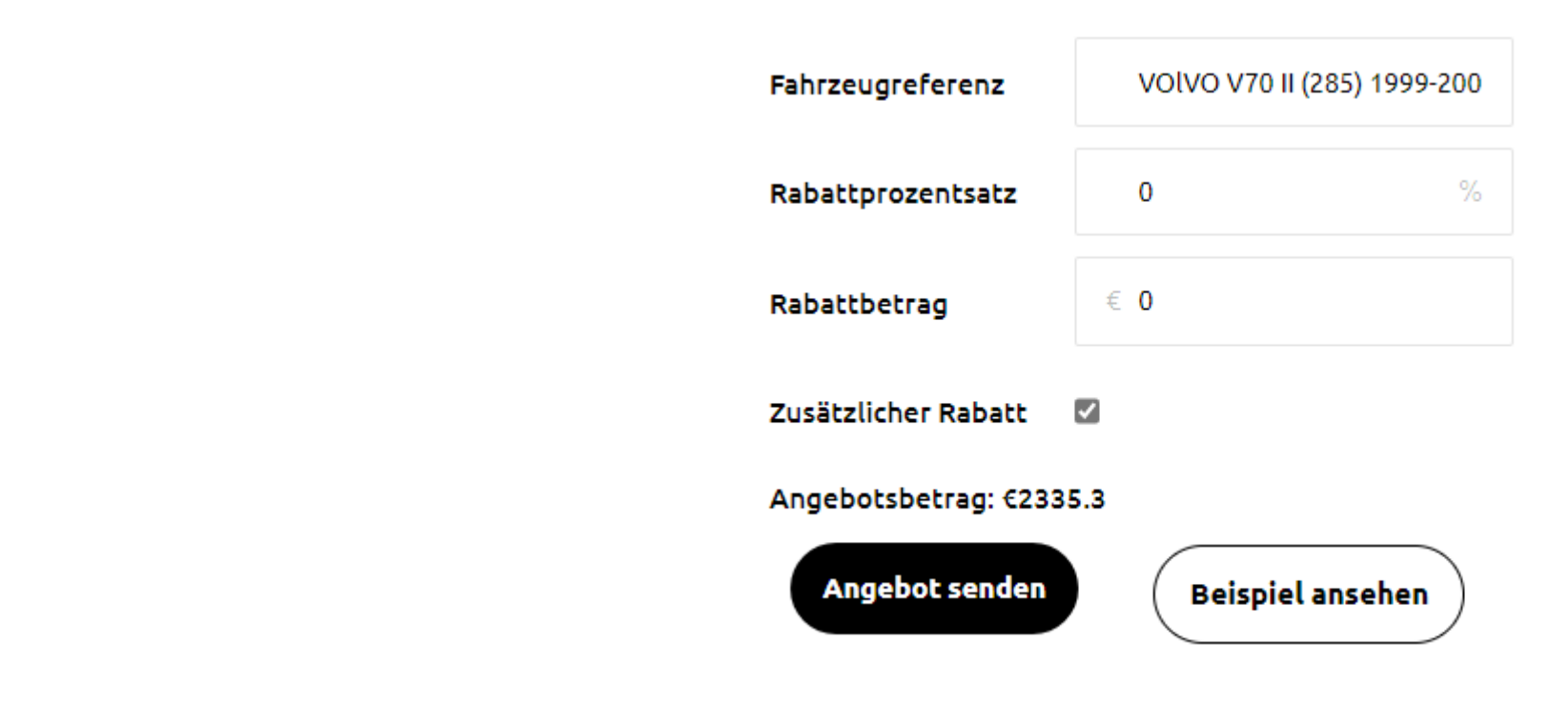

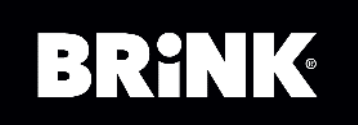

## 8. Sie können wählen, ein Beispiel des Angebots anzuzeigen

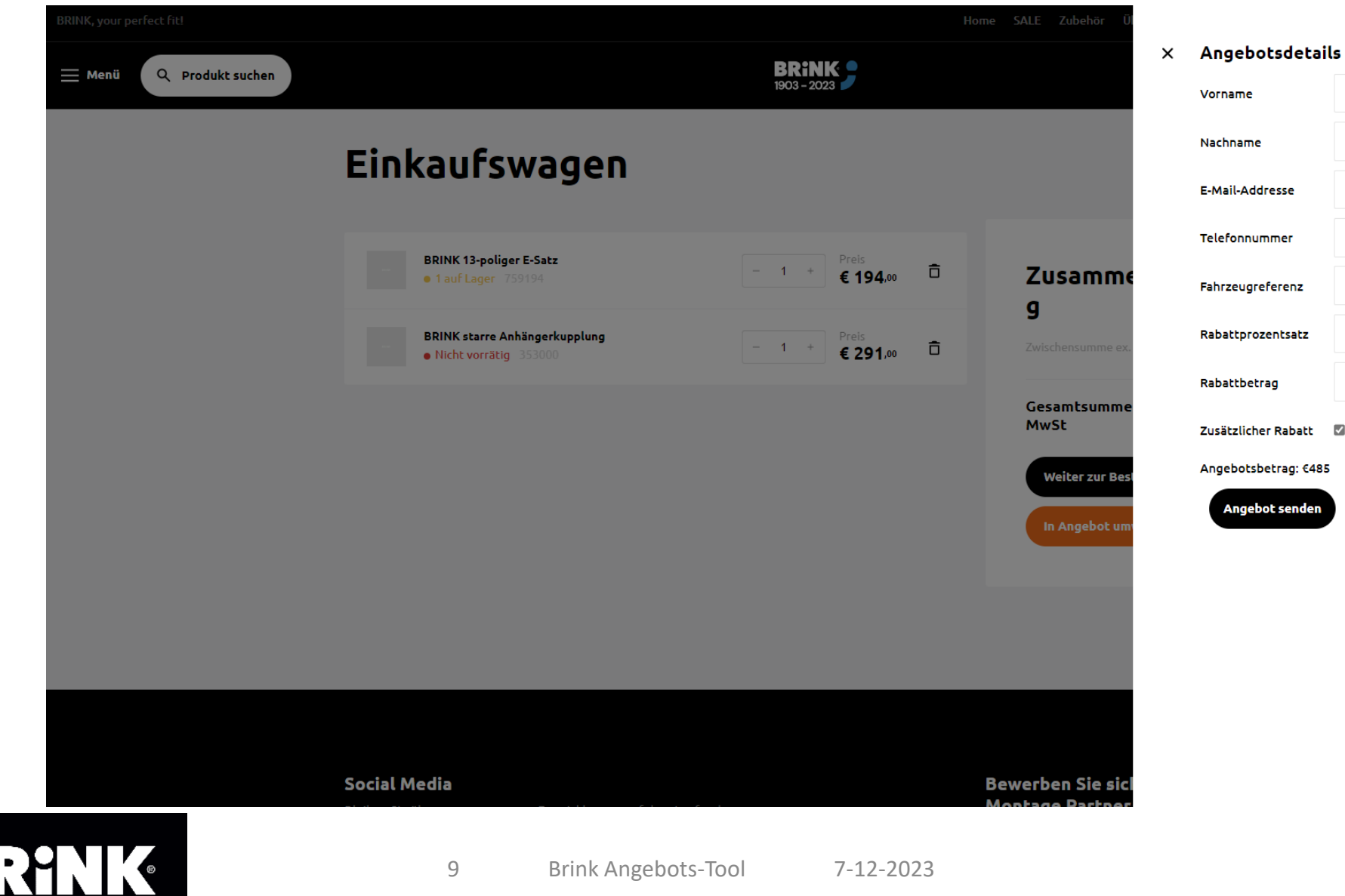

B

#### Test ne Test ime Addresse test@brink.eu nnummer 06123465 VOLVO V70 II (285) 1999-200 ugreferenz  $\overline{0}$ prozentsatz  $\epsilon$  0 betrag licher Rabatt M otsbetrag: €485 **Beispiel ansehen** gebot senden

## 9. Klicken Sie auf 'Angebot senden', um es an Sie und den Verbraucher zu senden.

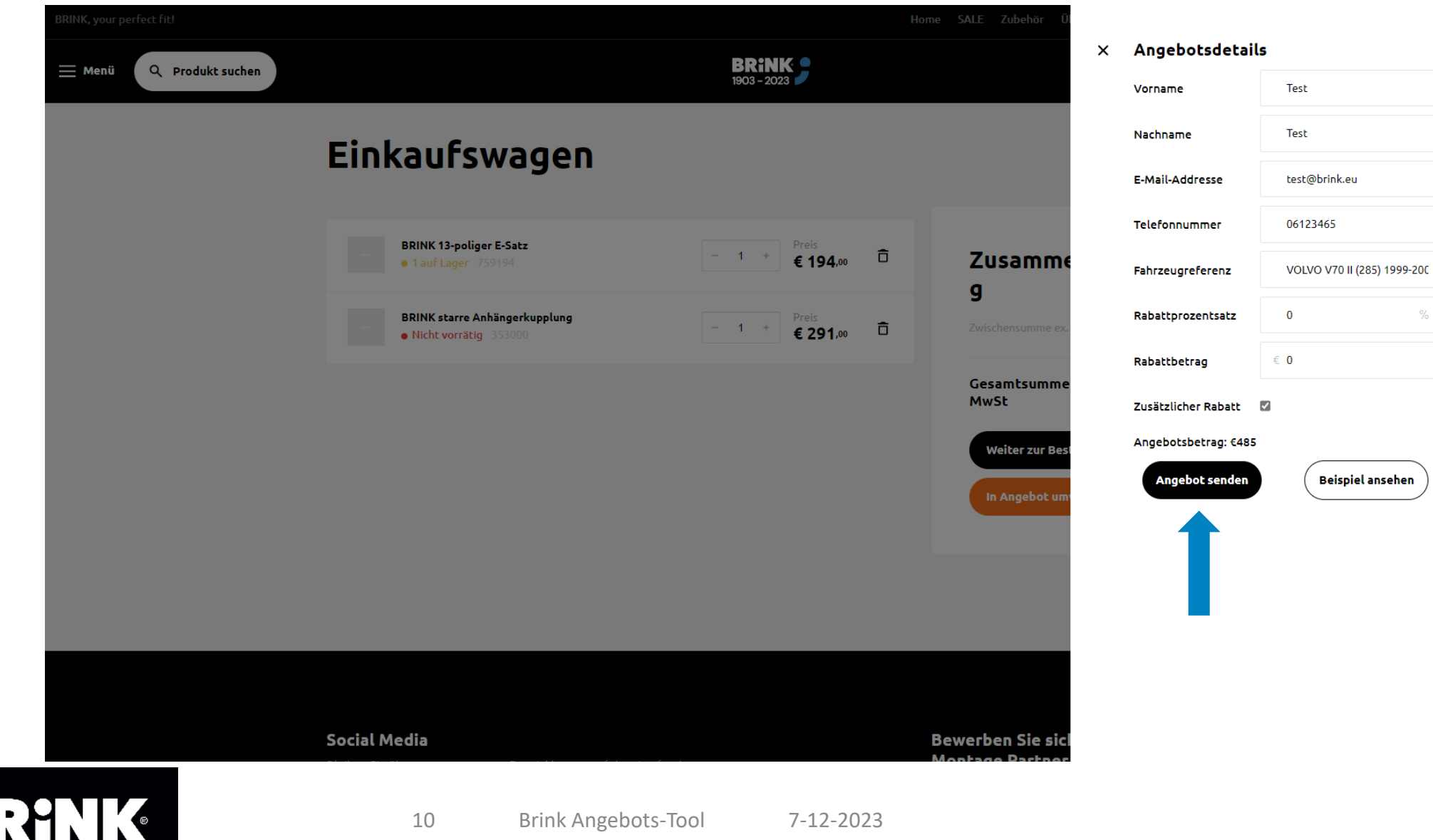

B

· Your perfect fit brink.eu

**Beispiel ansehen** 

Das Angebot wird per E-Mail an Sie und den Verbraucher (oder die Person, für die Sie das Angebot erstellen) gesendet. Der Brink-Kundendienst erhält ebenfalls eine Kopie des Angebots.

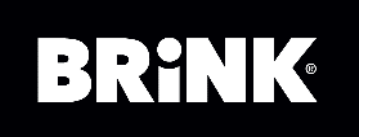

Click to edit Master subtitle style subtitle style style style style style style style style style style style